## DOSTĘP DO DYSKU LUB PENDRIVE PODPIĘTEGO DO NETIA SPOT OD STRONY LAN.

Szybki dostęp do plików umożliwia przeglądanie i pobieranie plików, bez możliwości modyfikowania zawartości dysku. Uruchom dowolną przeglądarkę internetową i wpisz w pasku adresu \\192.168.1.254\A Listera A jest literą przypisaną przez Netia Spot. Logowanie do Netia Spot: http://192.168.1.254 użytkownik admin, hasło admin\_netia

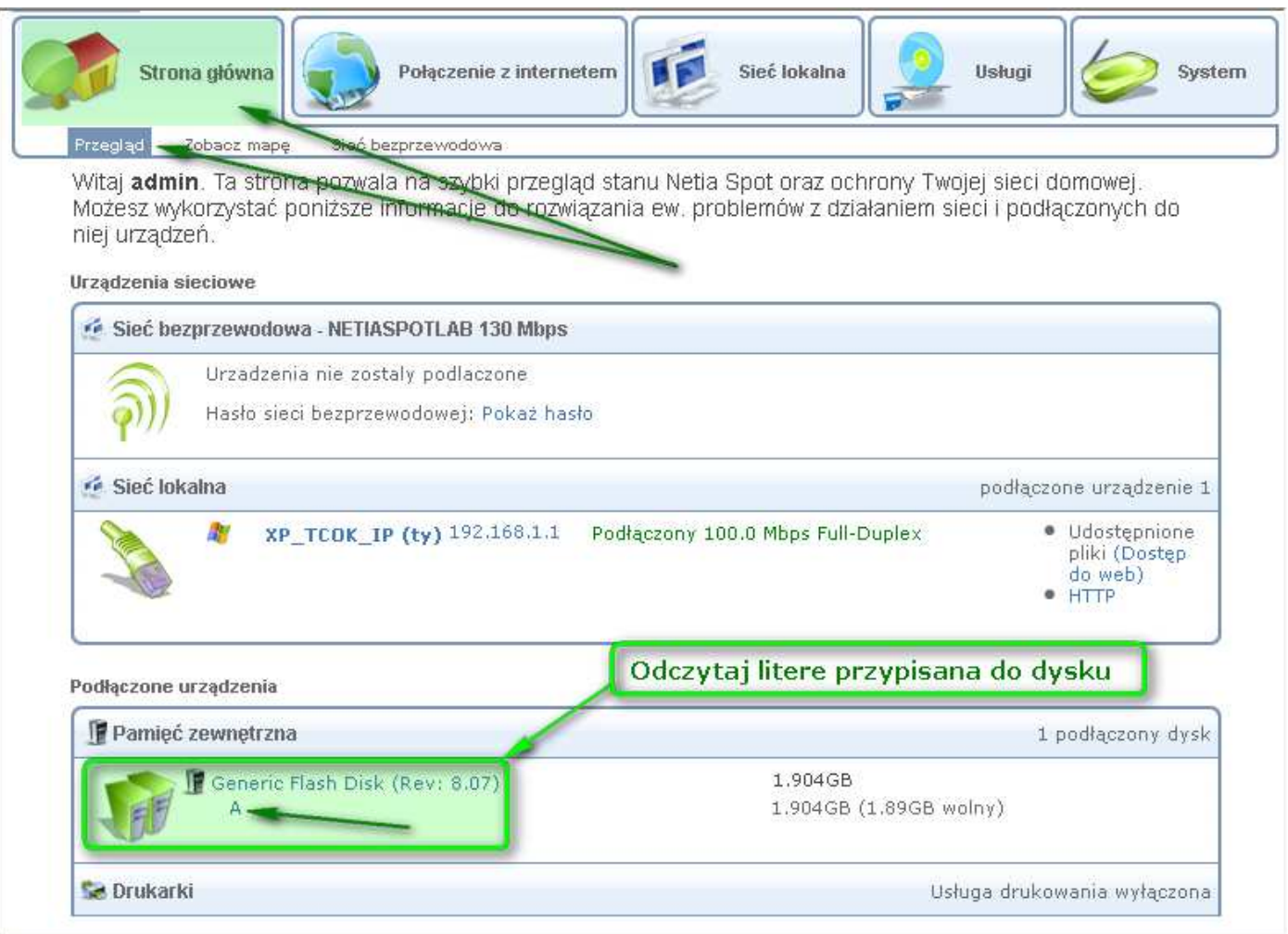

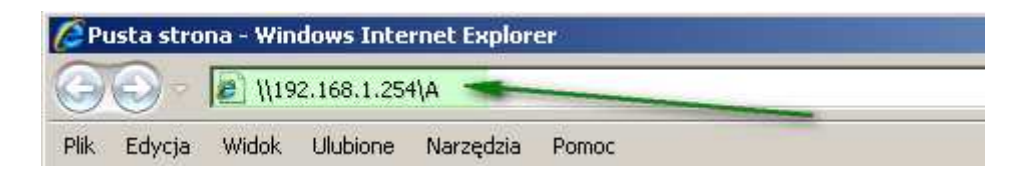

Uzyskanie pełnego dostępu, z możliwością modyfikacji zawartości dysku jest możliwe przez dostęp np. za pomocą wiersza Uruchom z Menu START:

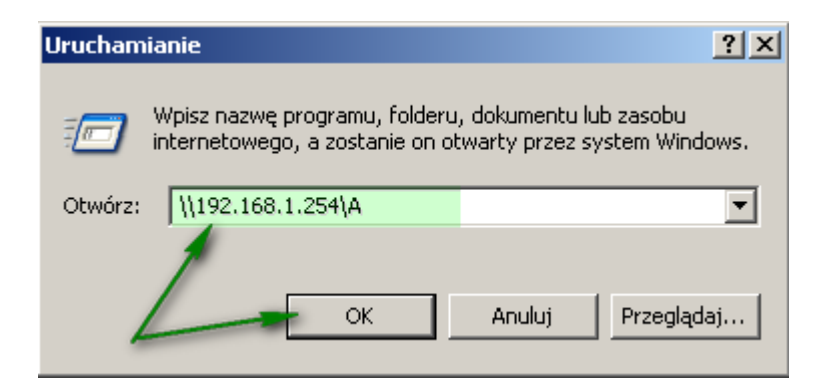

Po kliknięciu OK otworzy się dysk z możliwością kasowania, kopiowania, wklejania i zapisywania plików

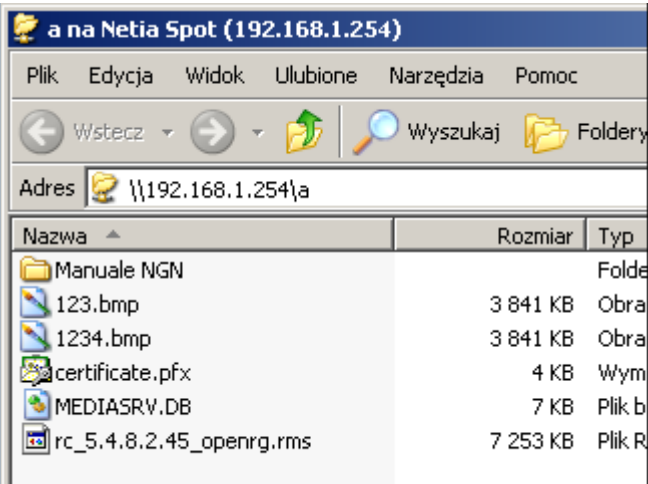

Uzyskany w ten sposób dostęp do plików można dodać na stał e do menu Mój Komputer. Wybierz Menu Narzedzia, następnie Mapuj dysk sieciowy

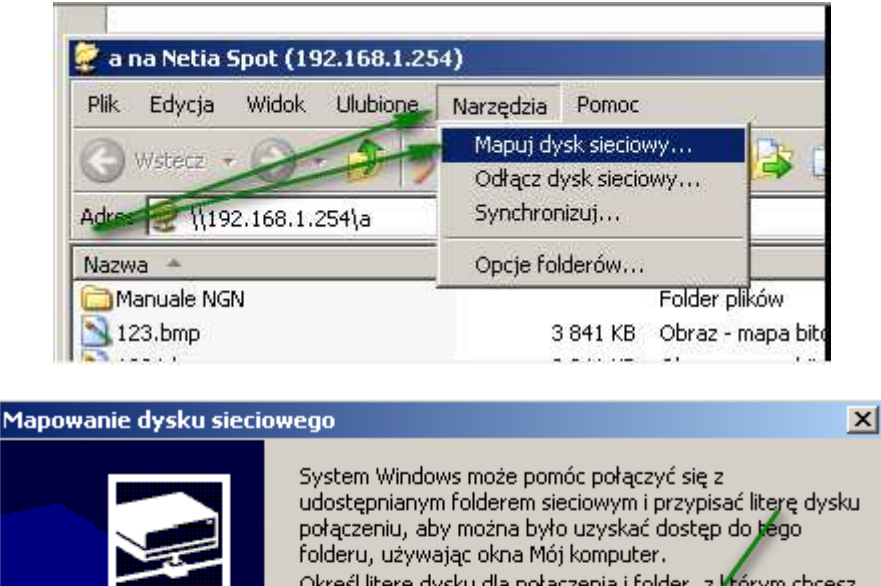

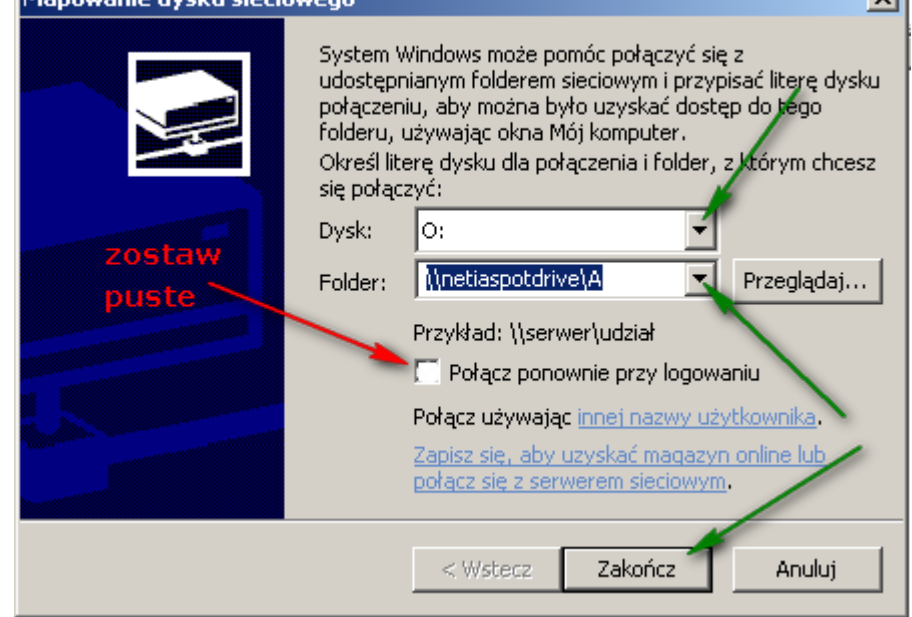

Innym sposobem dostępu do plików jest otwarcie zawartości dysku przez Netia Spot. Połącz się z Netia Spot pod adresem 192.168.1.254 jako admin, hasło admin netia. Na stronie głównej kliknij na literę przypisaną do dysku. Po chwili otworzy się okno z listą plików. UWAGA, okno może otwierać się parę minut, ponieważ Netia Spot skanuje dysk w poszukiwaniu plików.

## Widok strony głównej

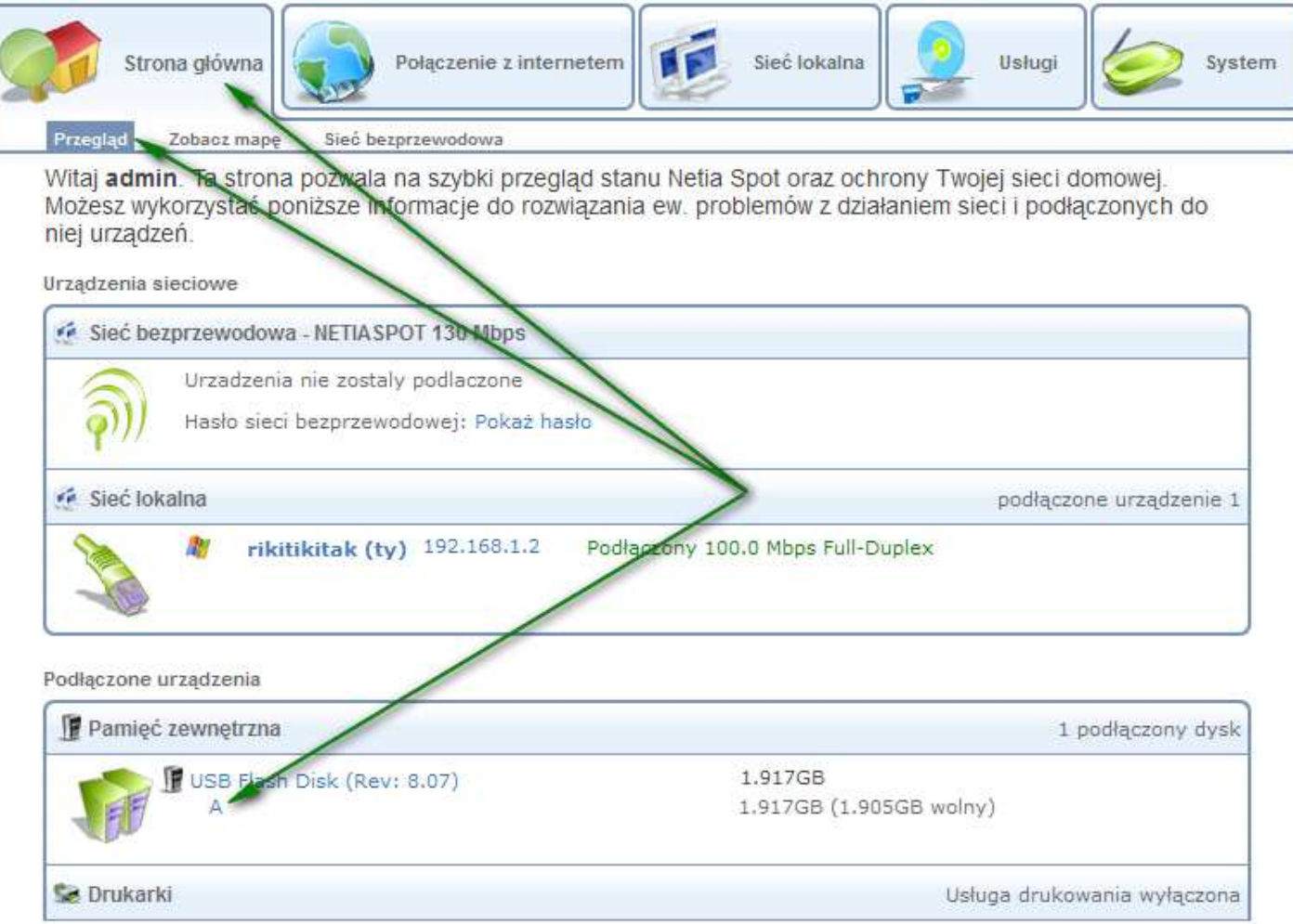

## Widok listy plików

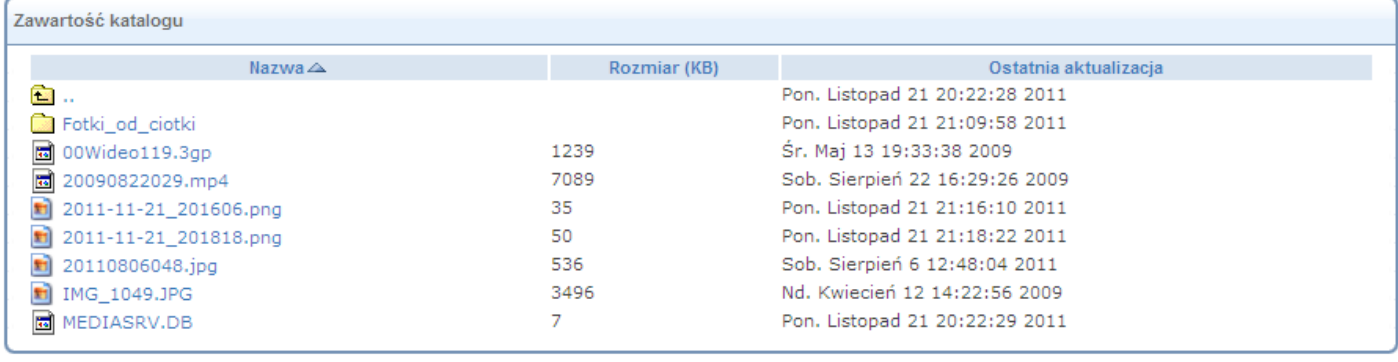

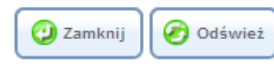